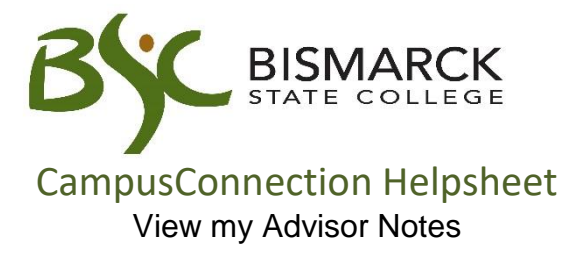

Occasionally your advisor or another office at Bismarck State College may add an advisor note in your Student Center. You will normally get an email letting you know a new advisor note has been added. It will provide a link to click on to view the note. However, you can also access your advisor notes using the steps below.

## Access [CampusConnection.](https://studentadmin.connectnd.us/psp/NDCSPRD/EMPLOYEE/HRMS/h/?tab=GUEST)

1. Enter CampusConnection UserID and Password. Click **[Log In]**.

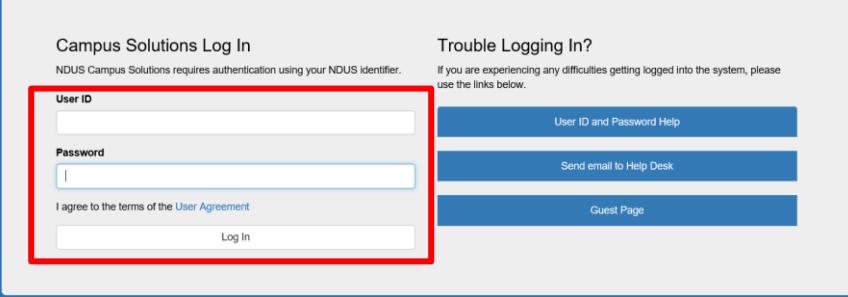

2. On your Student Center select the drop-down in [**other academics**].

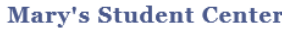

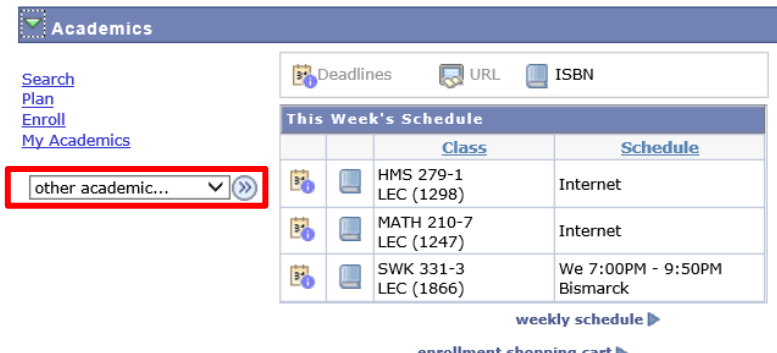

3. Select [**Advising Notes**].

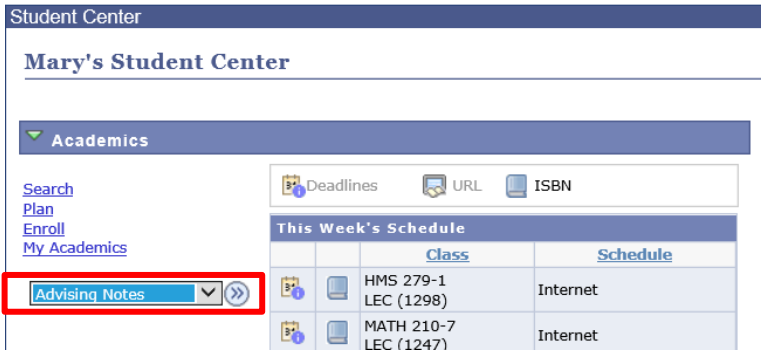

4. To view the note, select [**Advising Note** ].

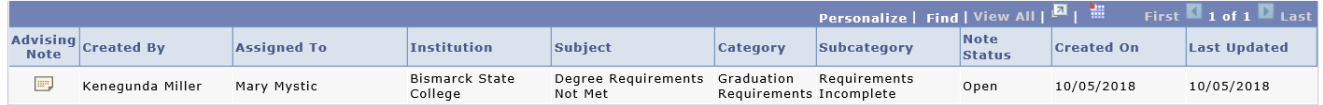

• The note can appear in the comments or as an attached PDF file.

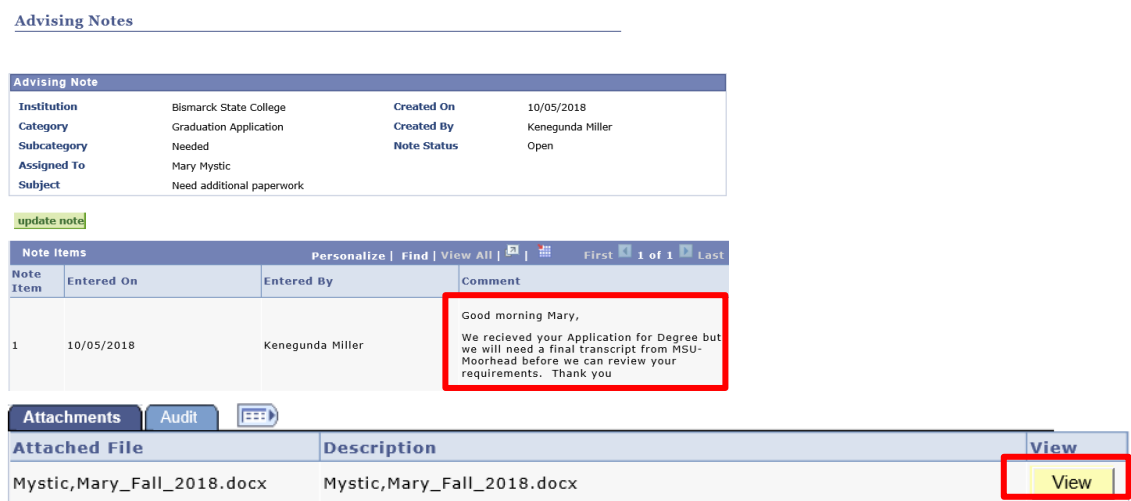

5. You can respond to the advising note by selecting [**update note**].

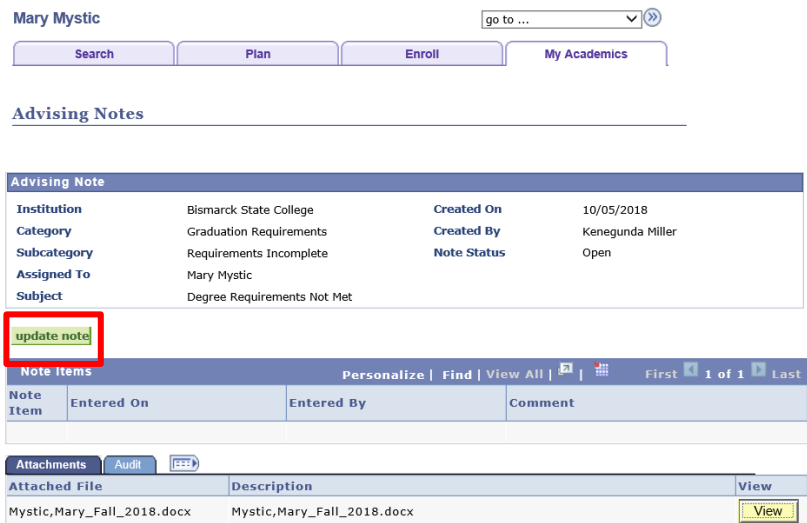

6. Add comments, select [**submit**].

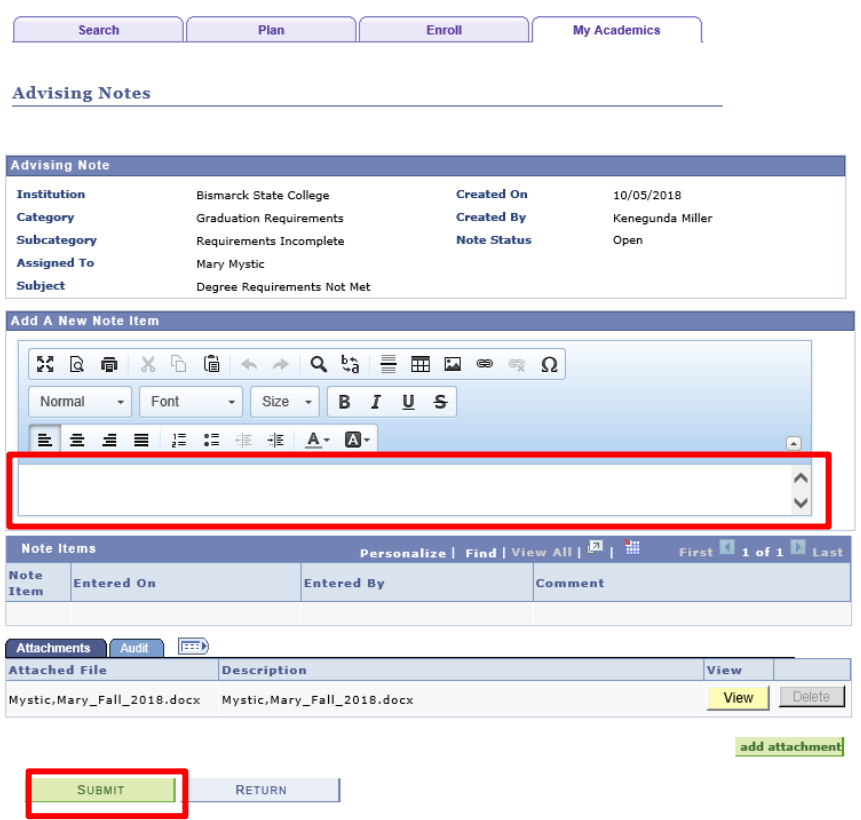

7. The person who initiated the note will be notified to view your comment.